## **Fra ide til færdigt byggeri: Styringsværktøj til koordinering af opgaver**

### **Hold styr på opgaverne i Sharepoint**

På dokumentarbejdsområdet har du og dine kollegaer mulighed for at ajourføre en opgaveliste med arbejdsopgaver, der relaterer sig til den eller de opgaver, arbejdsområdet er oprettet til. Til hver opgave kan der tildeles en ansvarlig blandt de kollegaer, der har adgang til det delte arbejdsområde, ligesom du kan skrive en beskrivelse af opgaven, sætte en deadline og angive en opgaveprioritet.

Undervejs kan den opgaveansvarlige anføre en status og en fuldførelsesprocent, så alle i teamet kan følge med i, hvor langt opgaven er. Hver enkelt deltager kan filtrere opgavelisten, så det enten kun er egne opgaver, de opgaver der forfalder i dag eller kun aktive opgaver, der vises på siden.

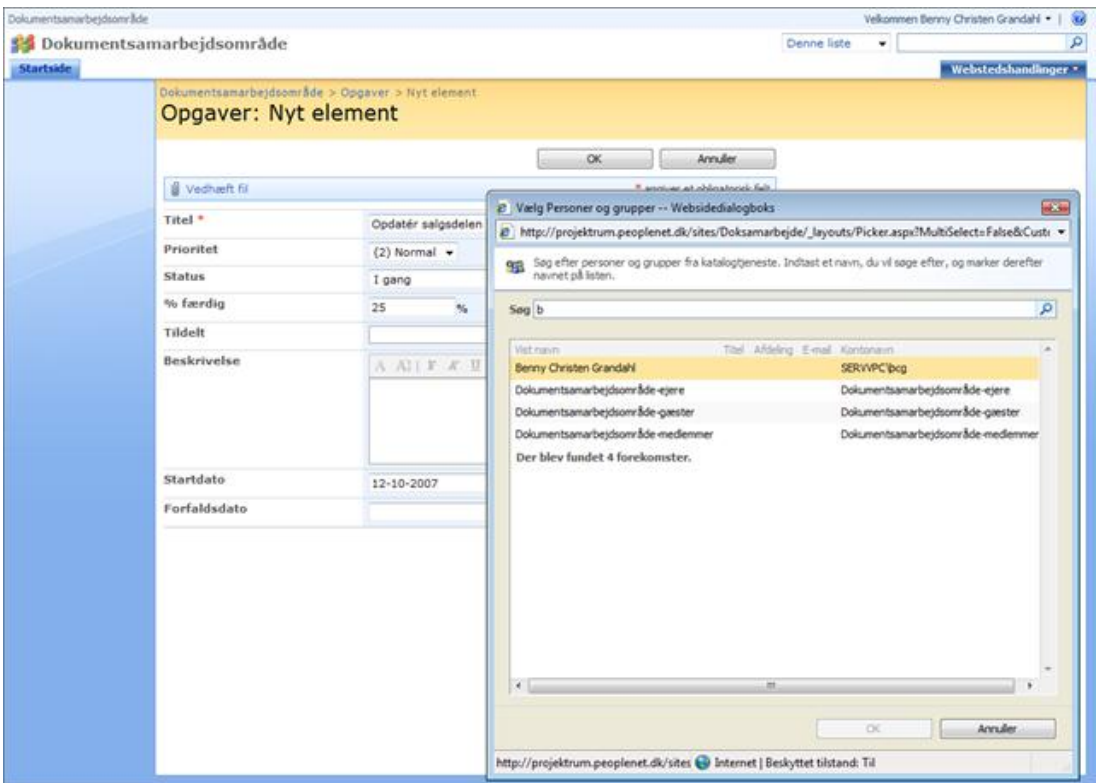

*Du kan uddelegere opgaverne til en af kollegaerne på det delte dokumentarbejdsområde og angive en deadline og kort beskrivelse af opgaven*

Du kan samtidig få et visuelt overblik over opgaverne ved at oprette et Gannt skema til dokumentarbejdsområdet. Se nedenfor.

# **Kort vejledning i at oprette opgaveliste og Gannt skema i Sharepoint**

Når du er i Sharepoint: Vælg **Opgaver** under menuen **Lister**

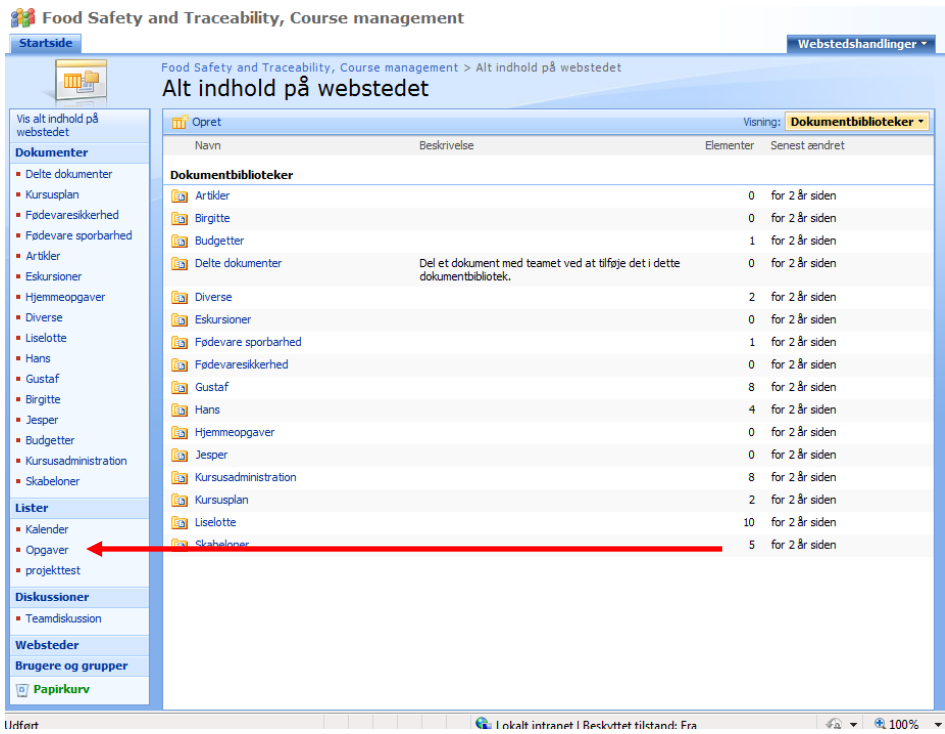

#### Vælg ny for at oprette en ny opgave

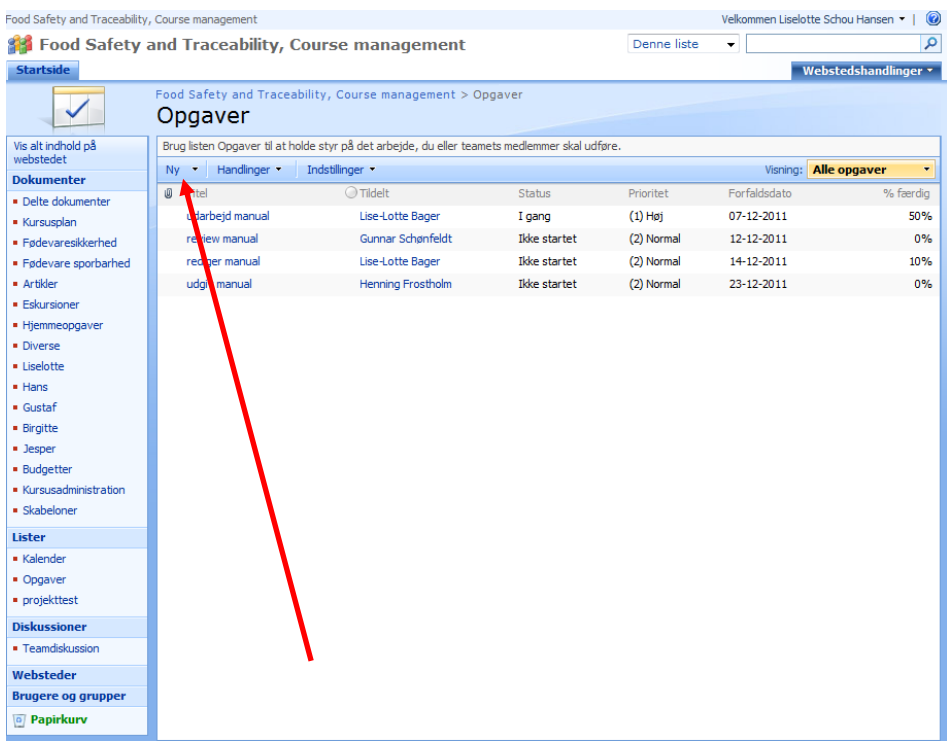

Skriv titel, opgaveansvarlig, opgavebeskrivelse samt aftalt startdato og slutdato ind for opgaven + tryk OK.

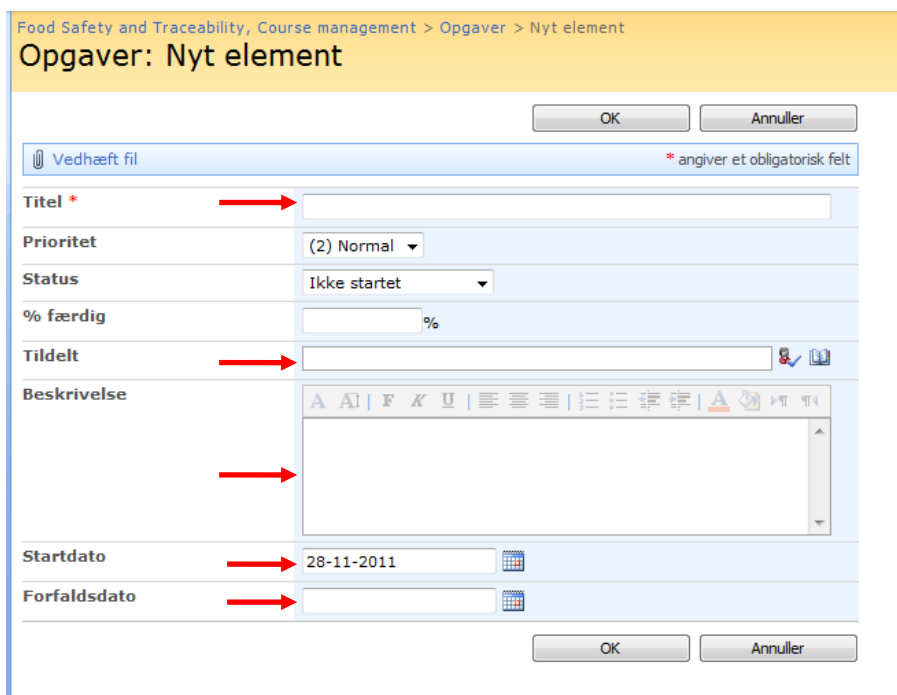

### Eksempel på udfyldt opgave

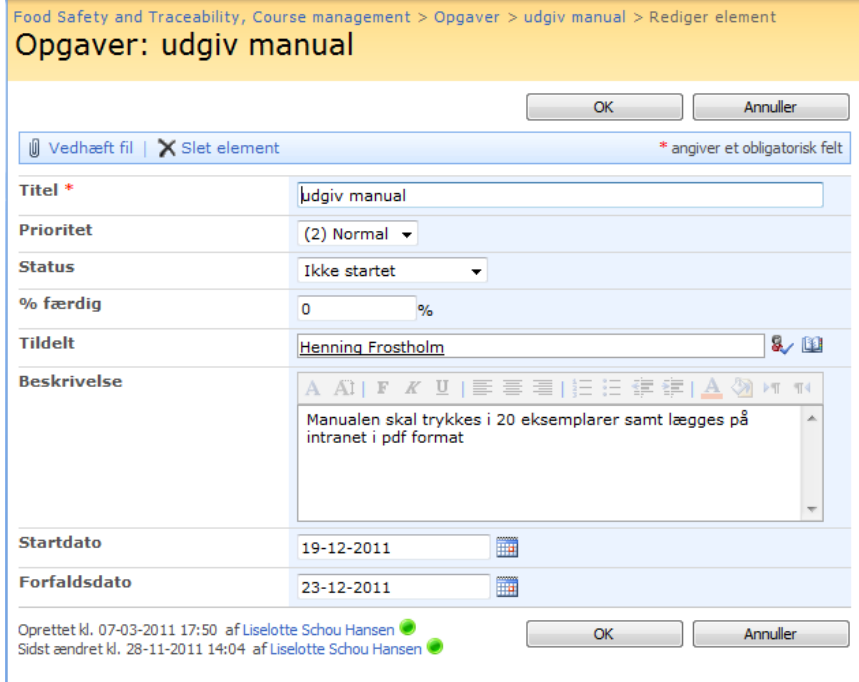

Når du har listet omgaverne tryk på drop down menuen **Alle opgaver** og vælg visningen **Gantt view af**  *(projekttitel)* **opgaver**

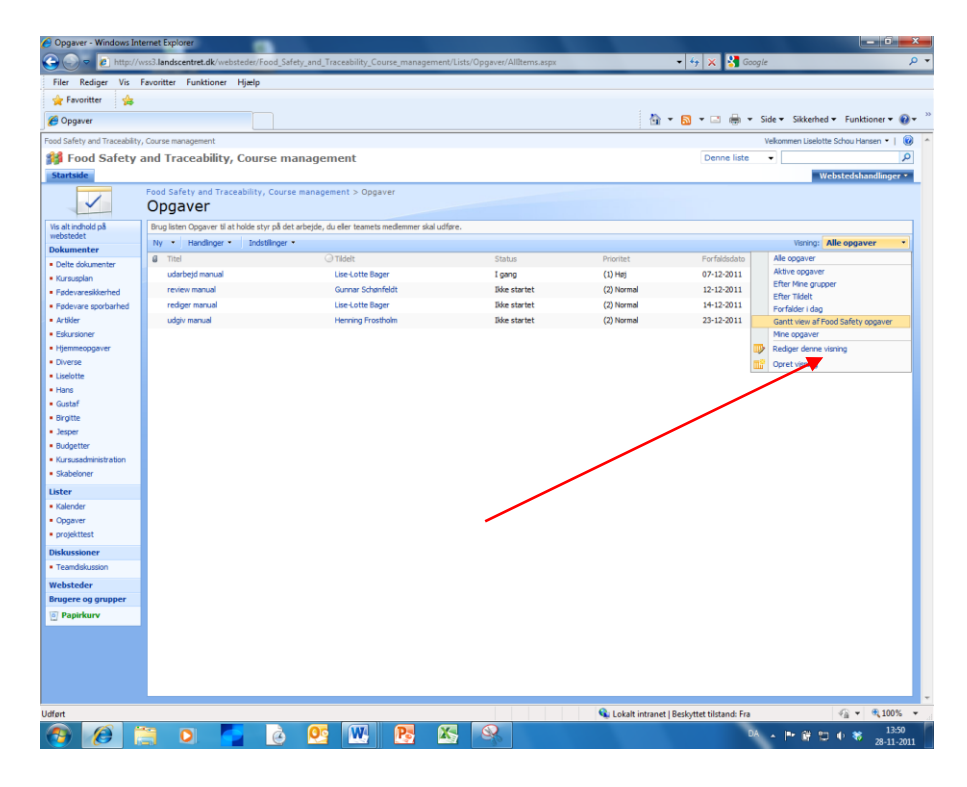

Herefter kan opgaverne følges i et visuelt Gantt diagram

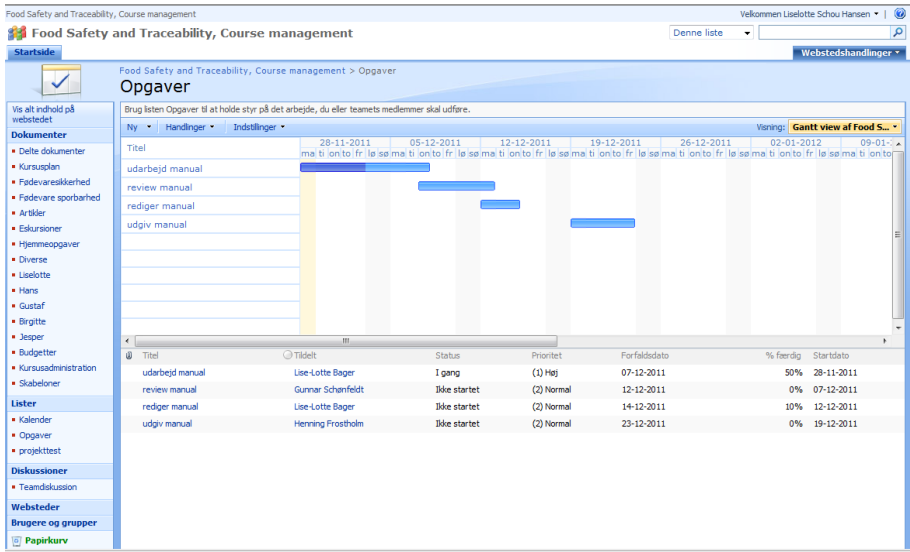

Når den enkelte projektdeltager tager hul på sin opgave skal vedkommende gå ind på opgaven og markere den som i gang ved at rette på statusfeltet. Det kan løbende justeres hvor langt man er med opgaven (i %).

God fornøjelse!